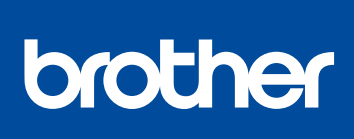

# **HL‐L8260CDW / HL‐L8360CDW / HL‐L8360CDWT**<br>Lea esta Guía de seguridad del producto primero, luego

# Desembalaje del equipo y comprobación de los componentes

- 1. Pulse **▼ o ▲ para seleccionar** [Initial Setup] (Conf. inicial) y luego pulse **OK**.
- **2.** Pulse **OK** para seleccionar [Local Language] (Sel. idioma).
- **3.** Pulse ▼ o ▲ para seleccionar su idioma y, a continuación, pulse **OK**.
- **4.** Presione **Cancel** (Cancelar).

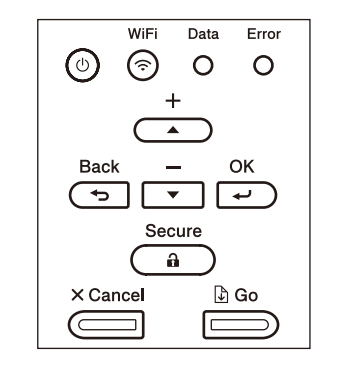

# Seleccione su idioma (en caso necesario)

## Retirada del material de embalaje e instalación del conjunto de la unidad de tambor y cartucho de tóner 1

## Carga de papel en la bandeja de papel 2

## Conecte el cable de alimentación y encienda el equipo 3

- Para modelos LCD Para modelos con pantalla táctil
	- **1.** En la pantalla táctil del equipo, presione [Settings] (Ajustes) > [All Settings] (Todos los ajust) > [Initial Setup] (Conf. inicial) > [Local Language] (Sel. idioma).
	- **2.** Presione su idioma.
	- **3.** Presione 1.

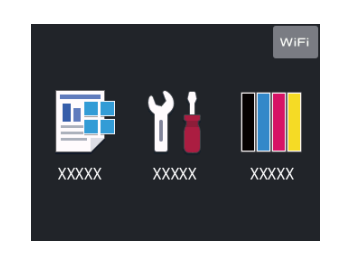

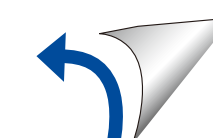

4

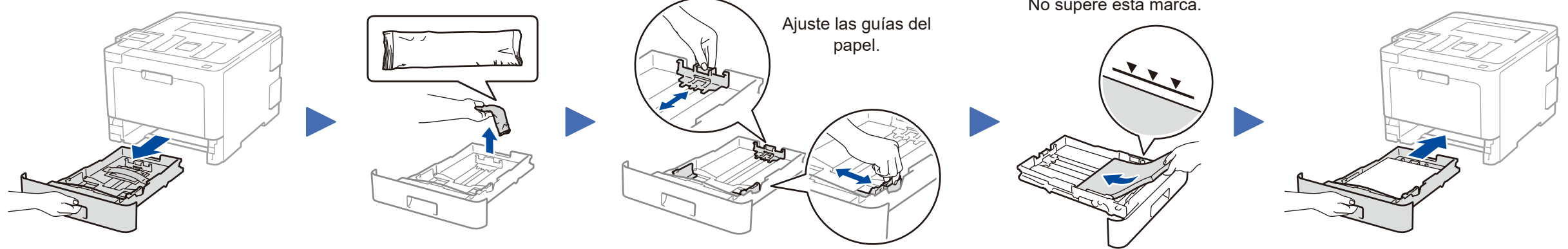

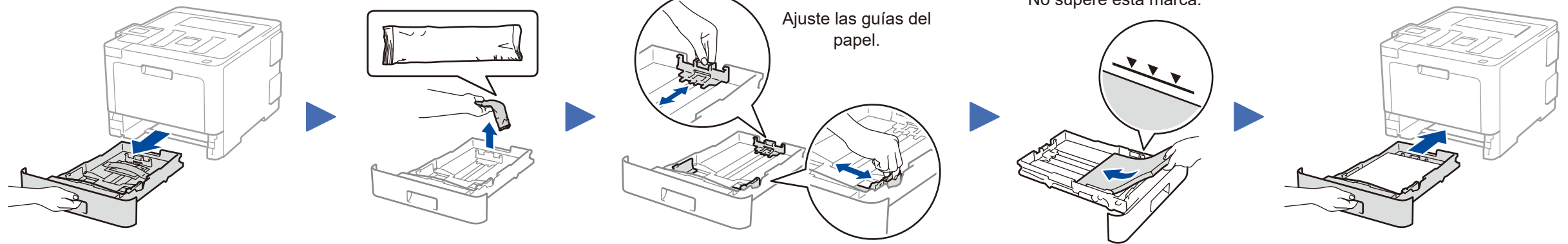

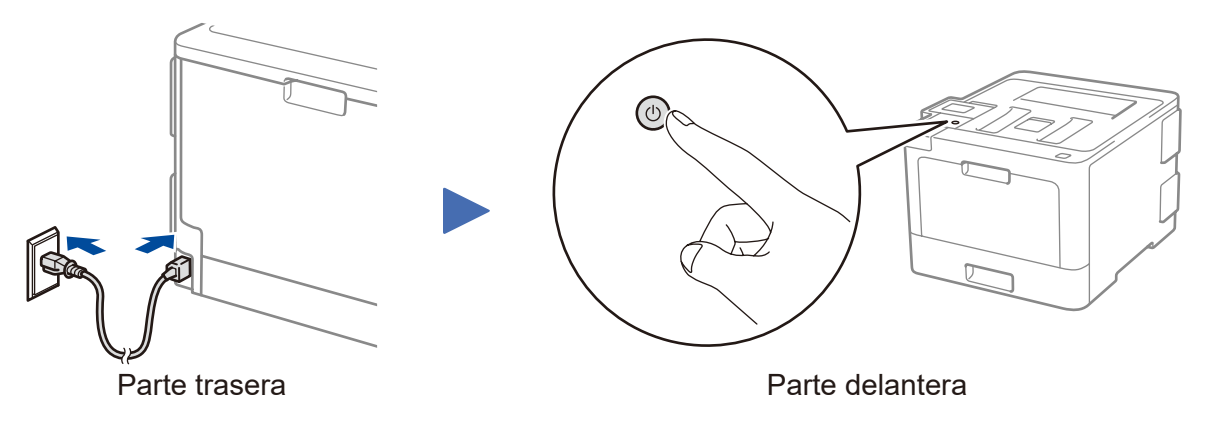

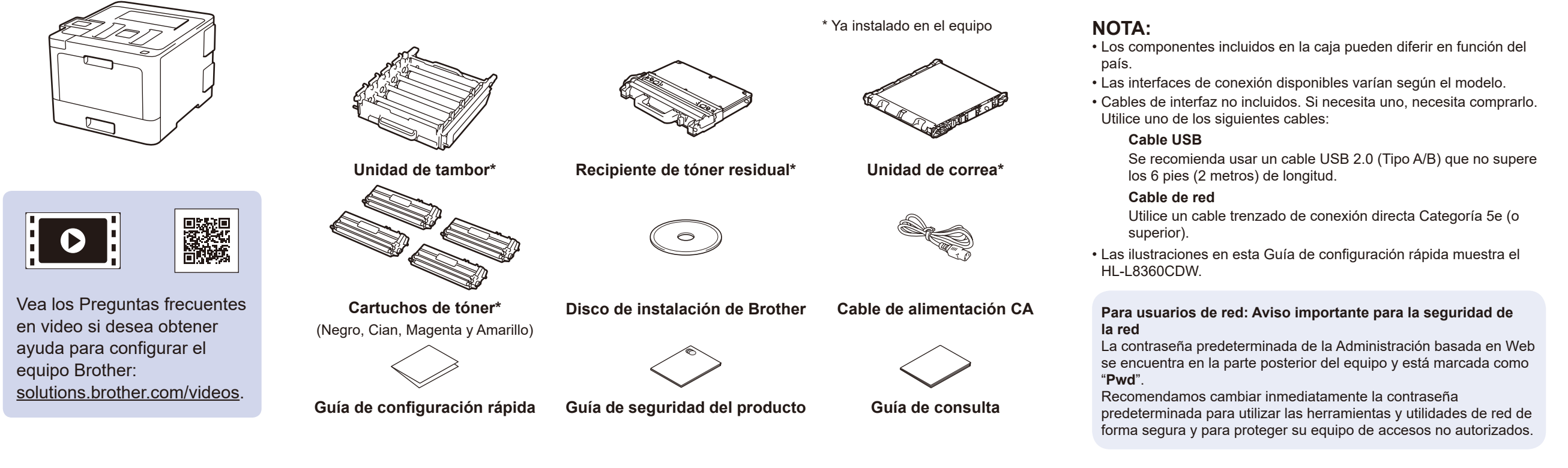

T

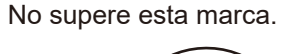

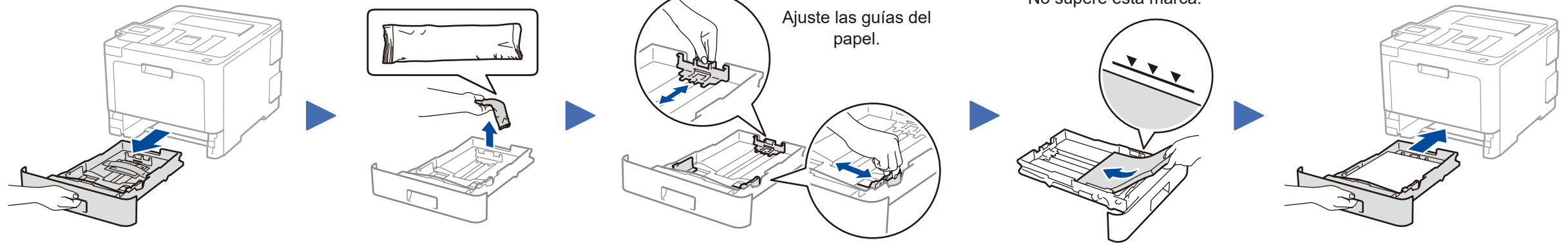

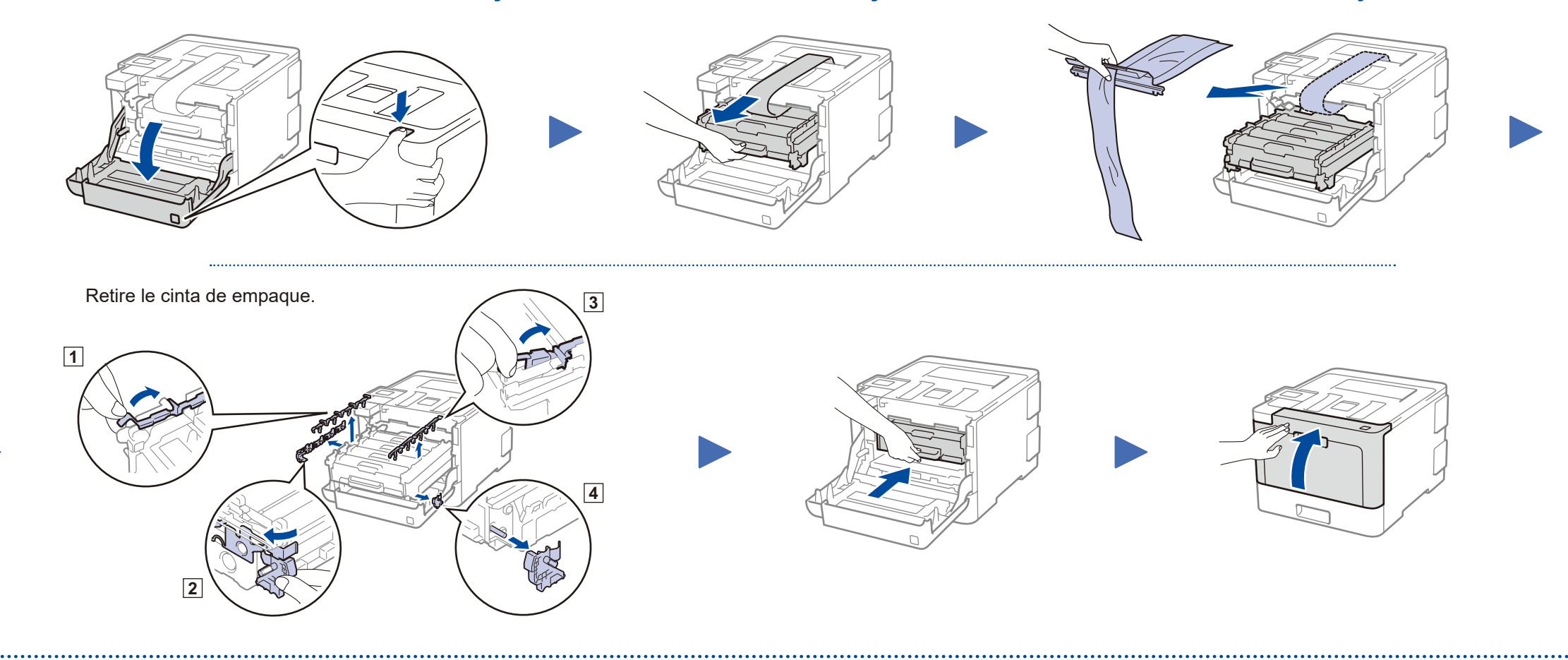

Guía de configuración rápida

lea esta Guía de configuración rápida para el procedimiento de instalación correcto. No todos los modelos están disponibles en todos los países.

Los últimos manuales están disponibles en el Brother Solutions Center:<solutions.brother.com/manuals>.

US-SPA Versión A

## Selección de un dispositivo para conectar su equipo 5

Si la configuración no es correcta, reinicie su equipo Brother y su enrutador/punto de acceso inalámbrico, y repita 7

Diríjase al paso 8 para instalar las aplicaciones.

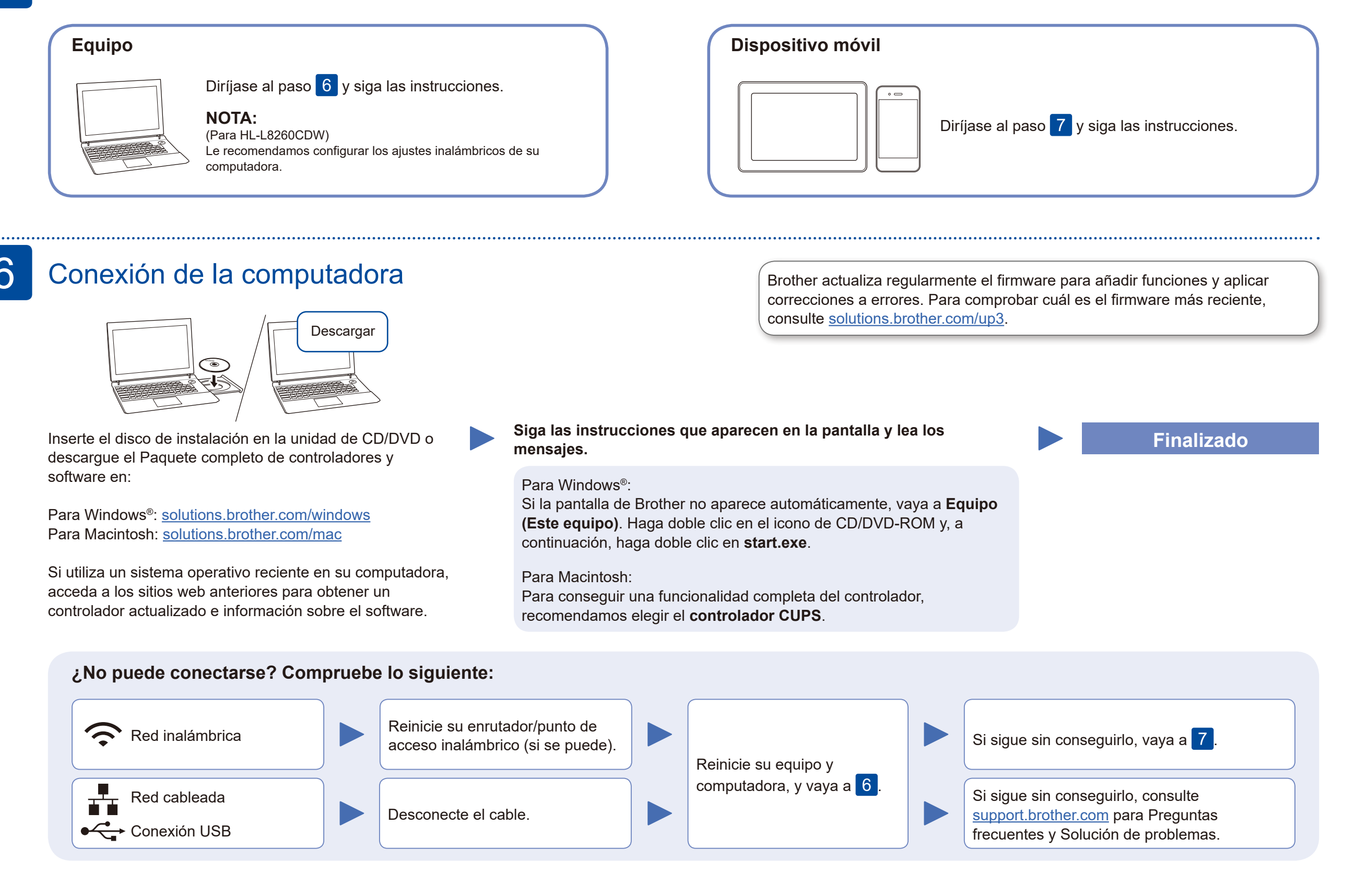

# Configuración inalámbrica alternativa

Busque el SSID (nombre de red) y la clave de red (contraseña) en el enrutador/punto de acceso inalámbrico y anótelos en la tabla a continuación.

7

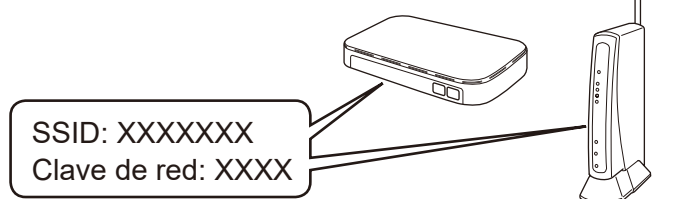

Si no puede hallar esta información, comuníquese con su administrador de red o con el fabricante del enrutador/punto de acceso inalámbrico.

Seleccione el SSID (nombre de red) de su enrutador/punto de acceso e introduzca la clave de

red (contraseña).

Presione **WiFi** > [Conf.Asistente] > [Sí].

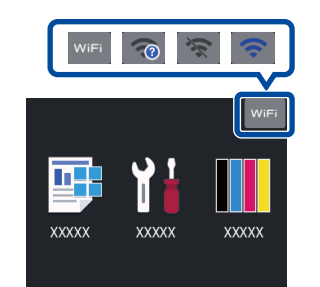

Si la configuración inalámbrica es correcta, la pantalla táctil/LCD muestra [Conectada].

#### **Para computadora**

Vaya a 6 para instalar el

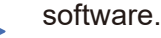

**Para dispositivos móviles**

Aunque no tenga un enrutador/punto de acceso inalámbrico, podrá conectar su dispositivo y equipo directamente. Si desea obtener asistencia para una red inalámbrica, vaya a [solutions.brother.com/wireless-support](http://solutions.brother.com/wireless-support).

#### Imprima utilizando su dispositivo móvil 8

Descargue e instale nuestra aplicación gratuita **Brother iPrint&Scan** desde una tienda de aplicaciones móviles como la App Store, Google Play™ o la Tienda Microsoft® con el dispositivo móvil.

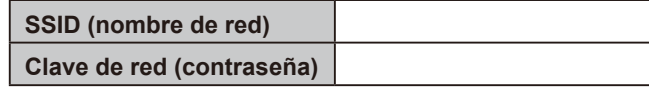

■ Para modelos LCD

Brother SupportCenter es una aplicación móvil que ofrece información de soporte actualizada para su producto Brother. Visite la App Store o Google Play™ para descargarla.

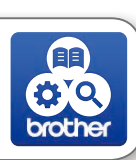

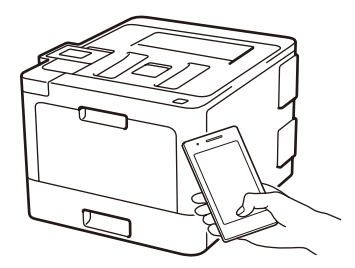

#### Works with Apple AirPrint

#### **Aplicaciones opcionales**

Puede imprimir desde su dispositivo móvil con distintas aplicaciones.

(Solo EE. UU.) Para obtener más información sobre las aplicaciones, acceda a [www.brother-usa.com/connect](http://www.brother-usa.com/connect). Si desea ver más instrucciones, consulte la *Guía del usuario online*.

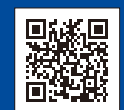

El dispositivo móvil y el equipo Brother deben estar conectados a la misma red inalámbrica.

AirPrint está disponible para usuarios de dispositivos Apple. No necesita descargar ningún software para utilizar AirPrint. Para más información, consulte la *Guía del usuario online*.

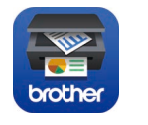

Para seleccionar cada opción de menú, presione ▲ o ▼, y luego presione **OK** para confirmar. Seleccione [Red] > [WLAN] > [Conf.Asistente].

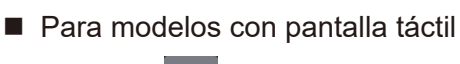

#### Soporte inalámbrico adicional: [solutions.brother.com/wireless-support](http://solutions.brother.com/wireless-support)

Si desea consultar la sección de preguntas frecuentes y de solución de problemas, o para descargar software y manuales, visite [support.brother.com](http://support.brother.com). © 2017 Brother Industries, Ltd. Todos los derechos reservados